# simplifi

# Simplifi Contact Station: Private Channels

### **PRIVATE CHANNELS**

#### SIMPLIFI CONTACT USER GUIDE

simplifi

Mike Haley

PUBLIC CHANNELS

Simplifi Contact contains a chat mechanism which contains different channels. In this article we will discuss how to create Private channels, what they are, and how to use them. A private channel is a place where only the creator and specified users can talk to one another. Unlike a public channel, only the users who the creator has placed into the private channel can see it. So lets get you started! You must first have Simplifi Contact enabled. For instruction on how to enable Simplifi Contact please see the article titled "Enabling Simplifi Contact".

When you log into Simplifi Contact you will land on the chat application. To create a private channel simply select the "add" or "+" icon next to the words "PRIVATE CHANNELS" when logged into Simplifi Contact.

This will present you with a popup window that contains the fields "Name", "Purpose", "Header". The only required field is the name. Fill these in fields and press "Create New Channel" button at the bottom of this window.

| Create a new private chanr | el with restricted membership. <u>Create a public channel</u>                                                                                                    |
|----------------------------|----------------------------------------------------------------------------------------------------|
| Name                       | 。<br>g.: "Bugs", "Marketing", "客户支持"                                                                                                    |
|                            | URL: / (Edit)                                                                                                    |
| Purpose (optional)         |                                                                                                    |
|                            | Describe how this channel should be used.                                                                                                    |
| Header (optional)          | E.g.: "[Link Title](http://example.com)"                                                                                                    |
|                            | Set text that will appear in the header of the channel beside the channel name. For example, include frequently used links by typing [Link Title](http://example.com). |

Once the new channel has been created you will have some options to choose from. These options are located on the dropdown arrow next to the channel name in the chat window. These options will only be visible to the user who created the channel.

The options you will be presented with are:

- 1. View Info This will display a new popup window that give you the direct URL to the channel.
- 2. Add Members This will display a new popup window where you can select and add new users to the channel.
- 3. Manage Members This will display a new popup window where you can view all of the group members and remove them.
- 4. Edit Channel Header This will display a new popup window that allows you to change the header of the channel.
- 5. Edit Channel Purpose This will display a new popup window that allows you to change the purpose of the channel.
- 6. Rename Channel This will display a new popup window where you can change the display name of the channel and the URL to reach it.
- 7. Delete Channel This will delete the channel.
- 8. Leave Channel This will remove you from the channel.

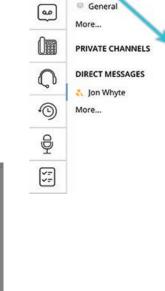

## simplifi.

#### SIMPLIFI CONTACT USER GUIDE

### **PRIVATE CHANNELS**

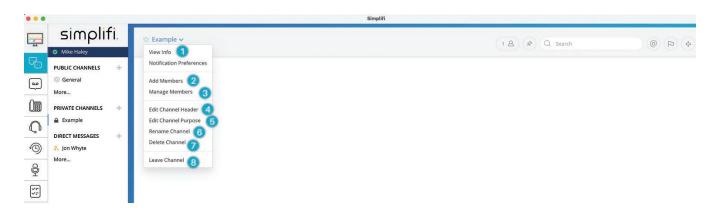

There are also settings across the top of the page that are selectable or usable. These options are:

- 1. Members Icon. This allows you directly manage members.
- 2. Pinned posts Icon. This will open a sidebar window that displays pinned posts.
- 3. Search Bar. Allows you to search for specific things in the chat.
- 4. Recent Mentions. This will open a sidebar window that displays any recent mentions
- 5. Flagged Posts. This will open a sidebar window that displays any flagged posts.

| ☆ Example ∽<br>Add a channel description | 1 B 🖈 Q Search | (a) (b) (4) |
|------------------------------------------|----------------|-------------|
|                                          | 000            | 4 6         |

Once a private channel has been created only the creator can manage users.

simplifi.